# *Know-how to TreeEbb*

Die Online-Baumsuche für und von Grünprofis

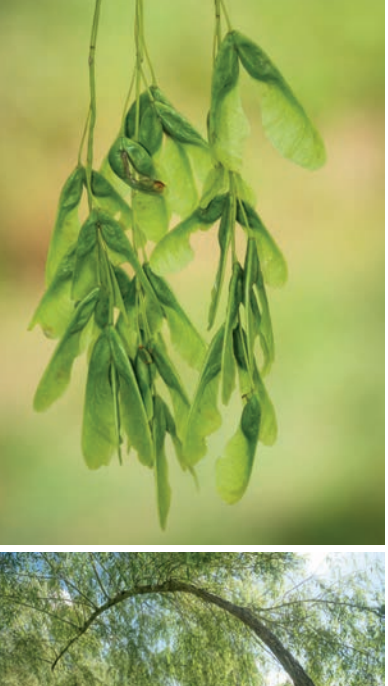

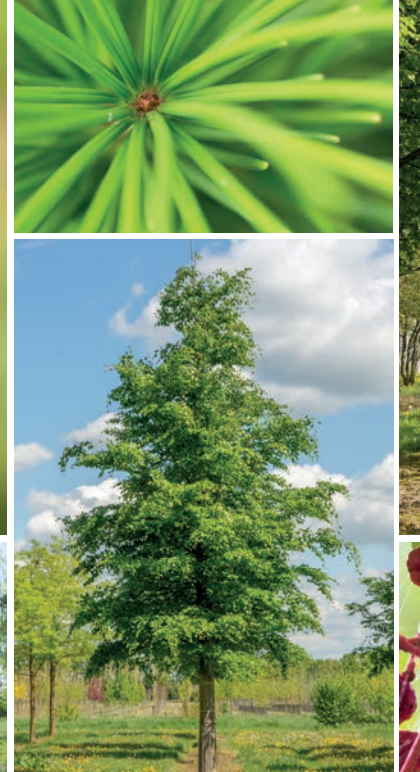

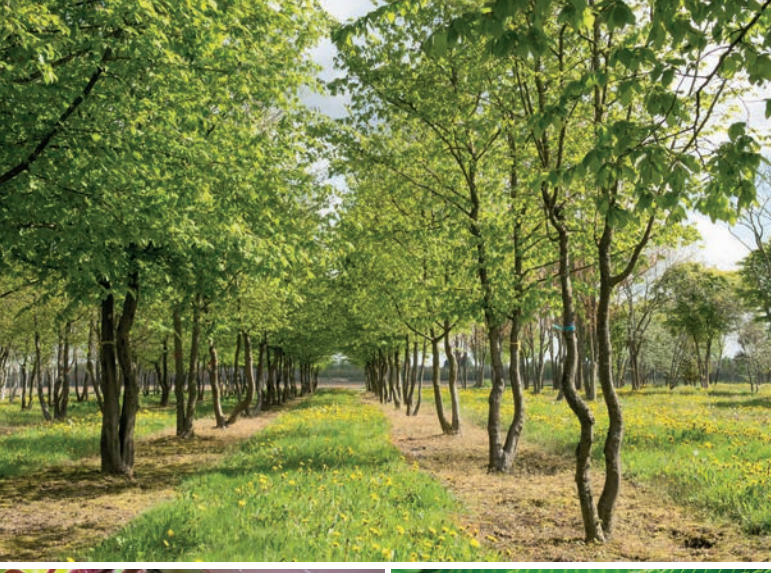

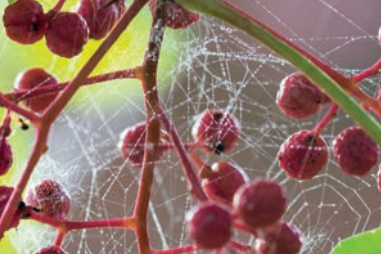

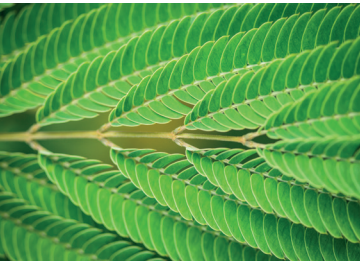

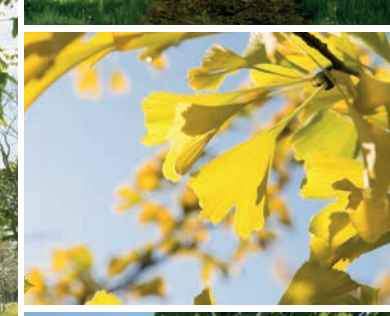

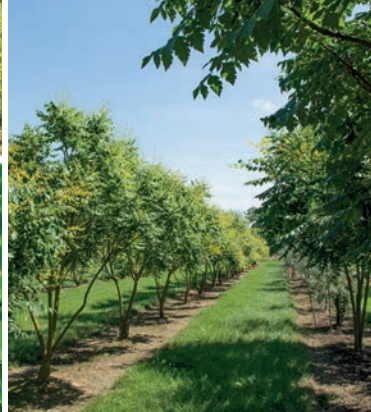

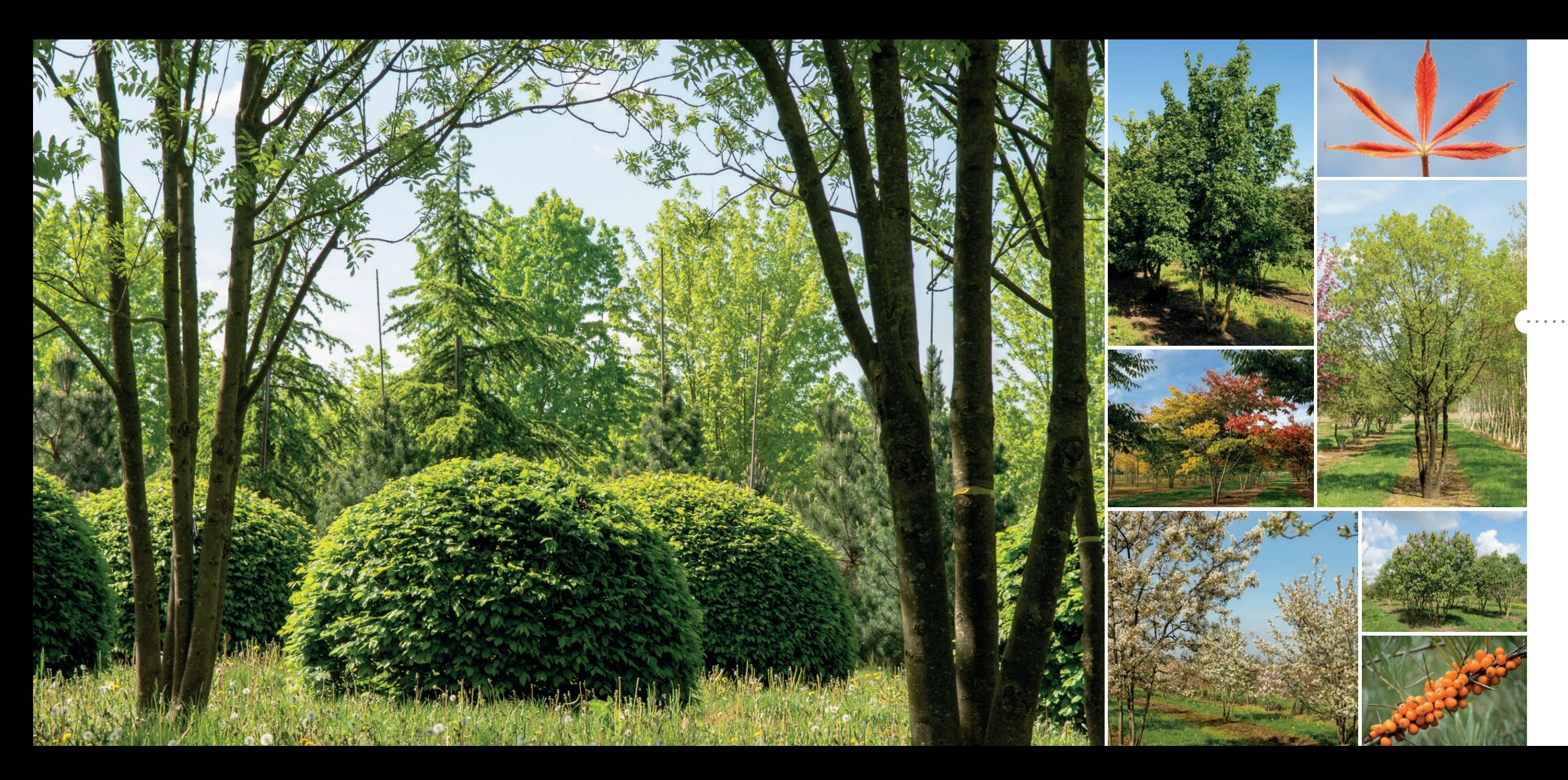

# *Baumbibliothek mit Tausenden von Baumund Pflanzenarten*

*Ebben TreeEbb ist ein umfangreiches Baumwerkzeug für Grünprofis. Landschaftsarchitekten, Stadtplaner, Grünanlagenbauer, Baumpfleger, Studenten und andere Grünprofis finden in der TreeEbb eine riesige Sammlung charakteristischer Pflanzenarten mit Artenbeschreibungen und Fotos. So kann mit wenigen Klicks das perfekte Sortiment für jedes Grünprojekt erstellt werden.*

Da jedes Projekt und jeder Benutzer anders ist, kann mit dem Baumwerkzeug nicht nur nach bestimmten Arten, sondern auch mit zahlreichen praktischen Filtern gesucht werden. Vom Standort bis hin zur geografischen Lage und von Formmerkmalen bis hin zu saisonalen Farben. Und vom Anwendungsbereich bis hin zu Höhe oder Breite. Das Tool wendet die ausgewählten Wünsche direkt an, sodass das Angebot immer spezifischer wird. Auf den umfangreichen Baumseiten findet der Anwender schließlich detaillierte Informationen und inspirierende Fotos der Arten.

# *Mit wenigen Klicks zur richtigen Pflanze*

- **2.** Suchen Sie direkt nach Namen, oder treffen Sie Ihre Wahl über die Filtermenüs oben auf der Seite. Legen Sie Ihre Auswahl nach geographischem Standort, Anwendung, Pflanzenarten, Standort oder Pflanzenmerkmalen fest. Innerhalb dieser Hauptkriterien finden Sie zahlreiche Möglichkeiten, die richtigen Pflanzen für Ihr Projekt zu finden.
- **3.** Die Anzahl der Bäume innerhalb einer Selektion erscheint neben dem entsprechenden Filter. Klicken Sie im Dropdown-Menü auf  $\overline{OK}$  um es wieder zu schließen und andere Filtermenüs zu öffnen.
- **4.** Sie können mehrere Filter auswählen, die dann direkt auf die angezeigte Auswahl angewendet werden. Sie können einen Filter einfach deaktivieren, indem Sie ihn in "Ihre Auswahl" (in der schwarzen Leiste über den Fotos) wegklicken.

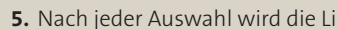

#### **1.** Öffnen Sie die Seite www.treeebb.de

8. Klicken Sie auf  $\left[\sum_{i=1}^{\infty} \frac{1}{i} \sigma_i\right]$  um die Fotos auf der rechten Seite zu vergrößern und durch die Fotosammlung der Art zu blättern. Das Scroll-Menü auf der linken Seite gibt einen Überblick über alle Fotos des Typs.

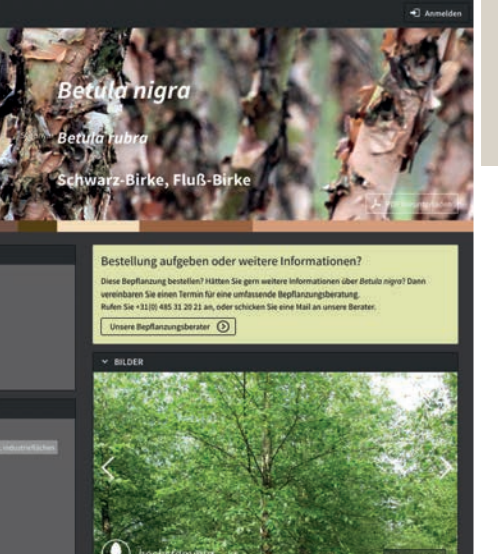

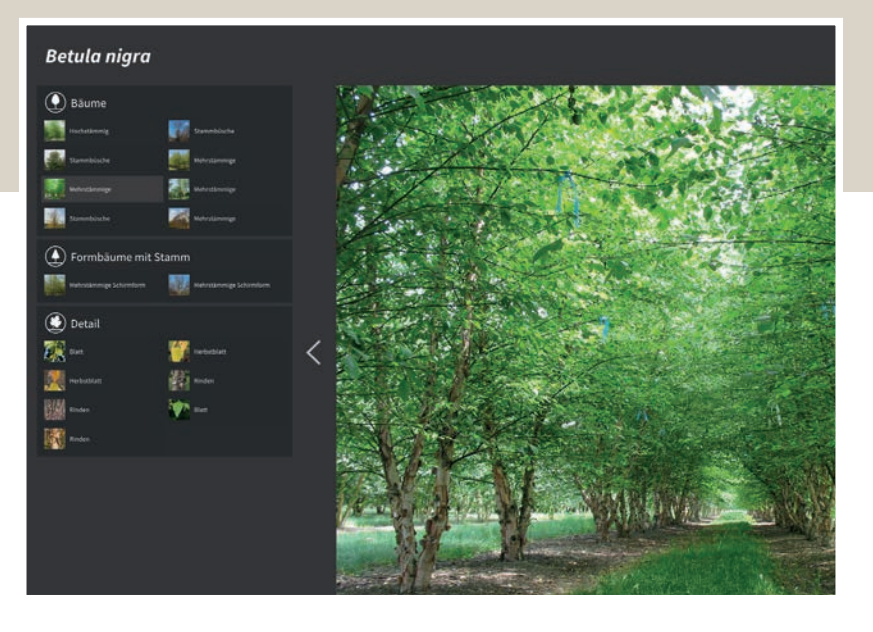

- **6.** Klicken Sie auf eine Art, um zur Seite mit einer detaillierten Beschreibung und Bildern dieser Art zu gelangen.
- Artenbeschreibung herunterzuladen.

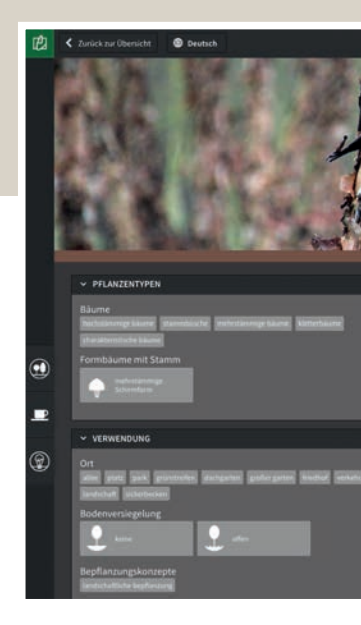

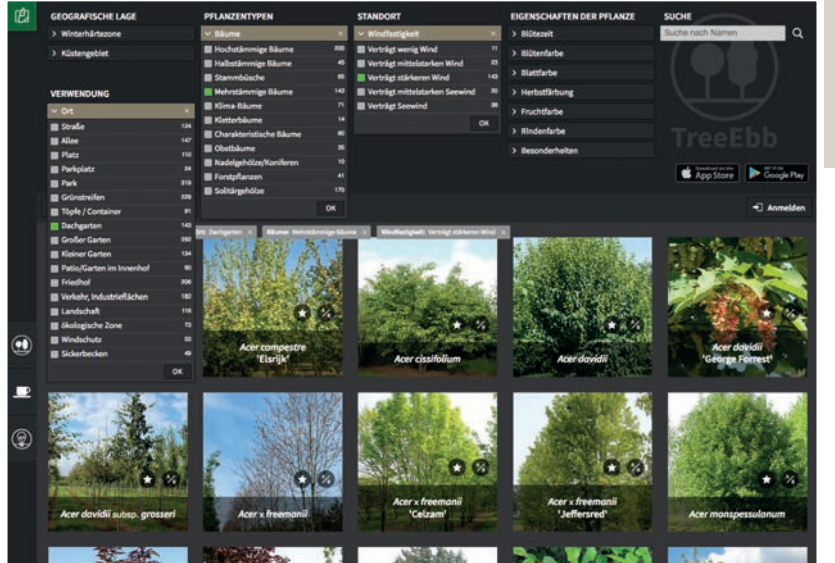

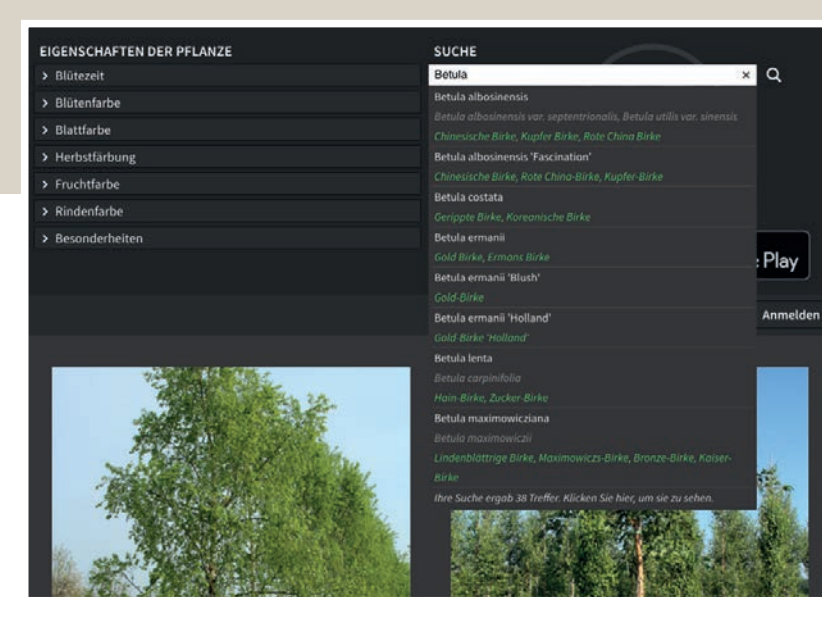

**iste der Arten angepasst.** 

**7.** Im Artenbild oben rechts klicken Sie auf  $\left[\frac{\lambda}{2}\right]$  PDF herunterladen um die komplette

#### **GEOGRAFISCHE LAGE**

- > Winterhärtezone
- > Küstengebiet

#### **VERWENDUNG**

- > Ort
- > Bodenversiegelung
- > Wirtspflanze/Futterpflanze
- > Bepflanzungskonzepte

#### **PFLANZENTYPEN**

- > Bäume
- > Mehrstämmige Bäume
- > Kronenstruktur
- > Kronenform
- > Formbäume mit Stamm
- > Formbäume ohne Stamm
- > Höhe
- > Breite

#### **STANDORT**

- > Windfestigkeit
- > Bodentypen
- > Nährstoffgehalt
- > Bodenfeuchtigkeit
- > Lichtbedürfnis
- > pH-Wert
- > Sonstiges

#### **EIGENSCHAFTEN DER PFLANZE**

- > Blütezeit
- > Blütenfarbe
- > Blattfarbe
- > Herbstfärbung
- > Fruchtfarbe
- > Rindenfarbe
- > Besonderheiten

# *Mit Filtern arbeiten*

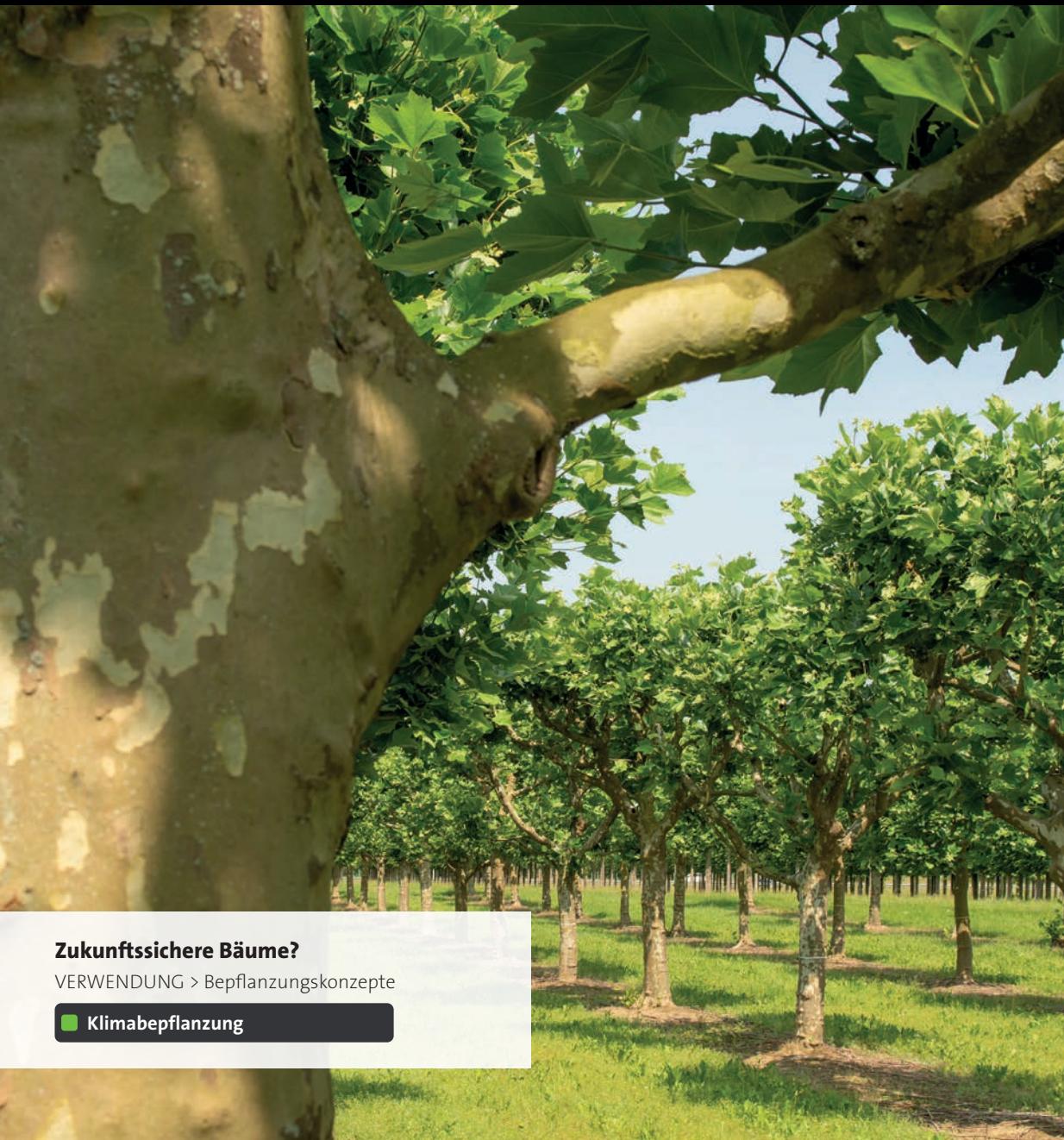

## Suchfunktionen **National**

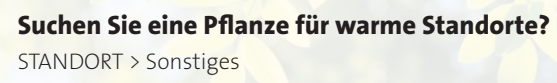

 $**v**$  verträgt Hitze

**immergrün**

**Suchen Sie eine immergrüne Pflanze?** EIGENSCHAFTEN DER PFLANZE > Besonderheiten

**Benötigen Sie eine Pflanze für Bienen?** VERWENDUNG > Wirtspflanze/Futterpflanze

**Nektarwert/Pollenwert** 

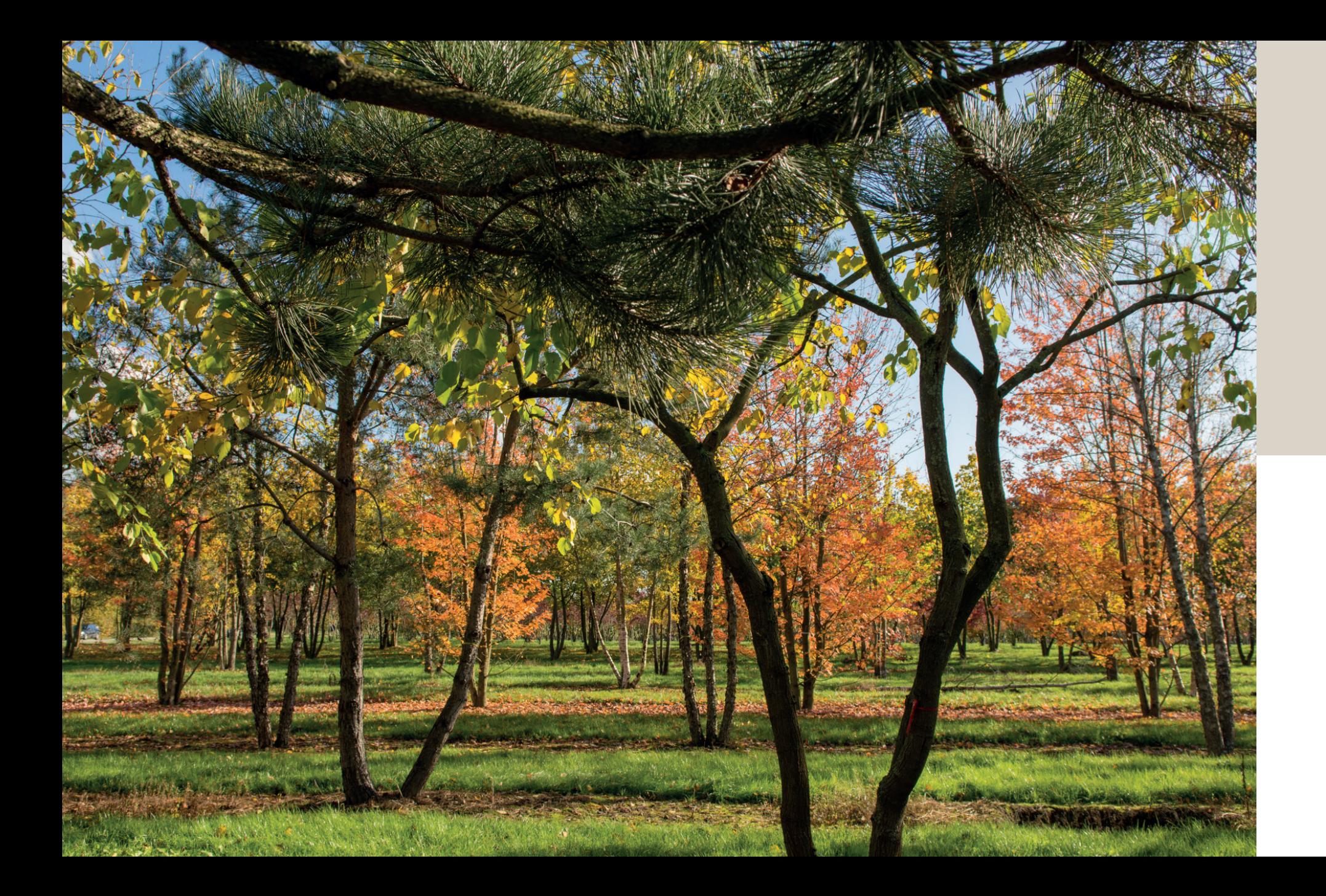

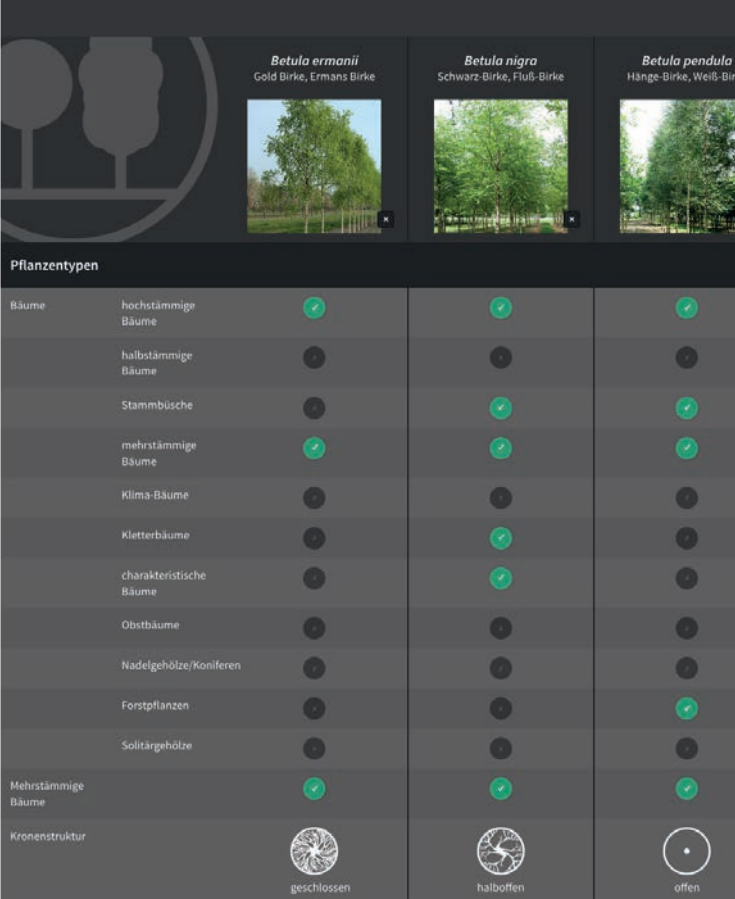

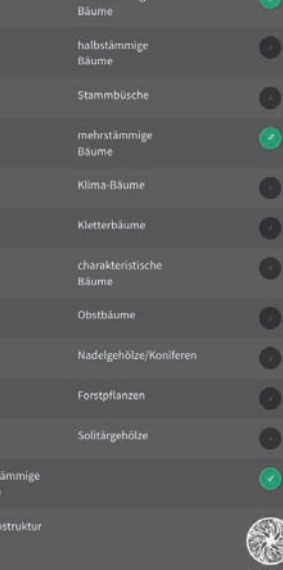

# Arten vergleichen **1888**

- 1. Klicken Sie in der Übersicht der Bäume auf  $\bigcirc$  im Foto einer Art, um die Art in das Vergleichswerkzeug einzufügen.
- **2.** Sie können bei einem Vergleich maximal drei Arten auswählen.
- **3.** Klicken Sie auf  $\boxed{\frac{\lambda_{\text{B}}}{2}}$  Vergleich anzeigen
- **4.** Die Arten werden übersichtlich mit allen Daten nebeneinander angeordnet.
- **5.** Möchten Sie dem Vergleich eine andere Art hinzufügen? Entfernen Sie dann eine der drei Arten, und fügen Sie eine neue Art in der Übersicht hinzu.

*Hinweis: Wenn nur eine Art für einen Vergleich markiert wurde, ist natürlich keine Vergleichsübersicht mehr verfügbar. Die Art bleibt in der Übersicht aber mit A/B gekennzeichnet.*

*Möchten Sie die Eigenschaften und Merkmale einiger Pflanzenarten miteinander vergleichen, um die richtige Wahl zu treffen? Mit dem Vergleichswerkzeug von TreeEbb sehen Sie auf einen Blick, welche Gemeinsamkeiten und Unterschiede es bei ausgewählten Arten gibt.*

**II** Inspirierende Moodboards

# *Eigene Projekt-Moodboards erstellen*

*Möchten Sie im Handumdrehen ein inspirierendes Moodboard aus Bäumen und Sträuchern in einem Entwurf zusammenstellen? Oder das Sortiment für einen neu anzulegenden Park auswählen und präsentieren oder ein klares Bild einer Pflanzenberatung erzeugen?*

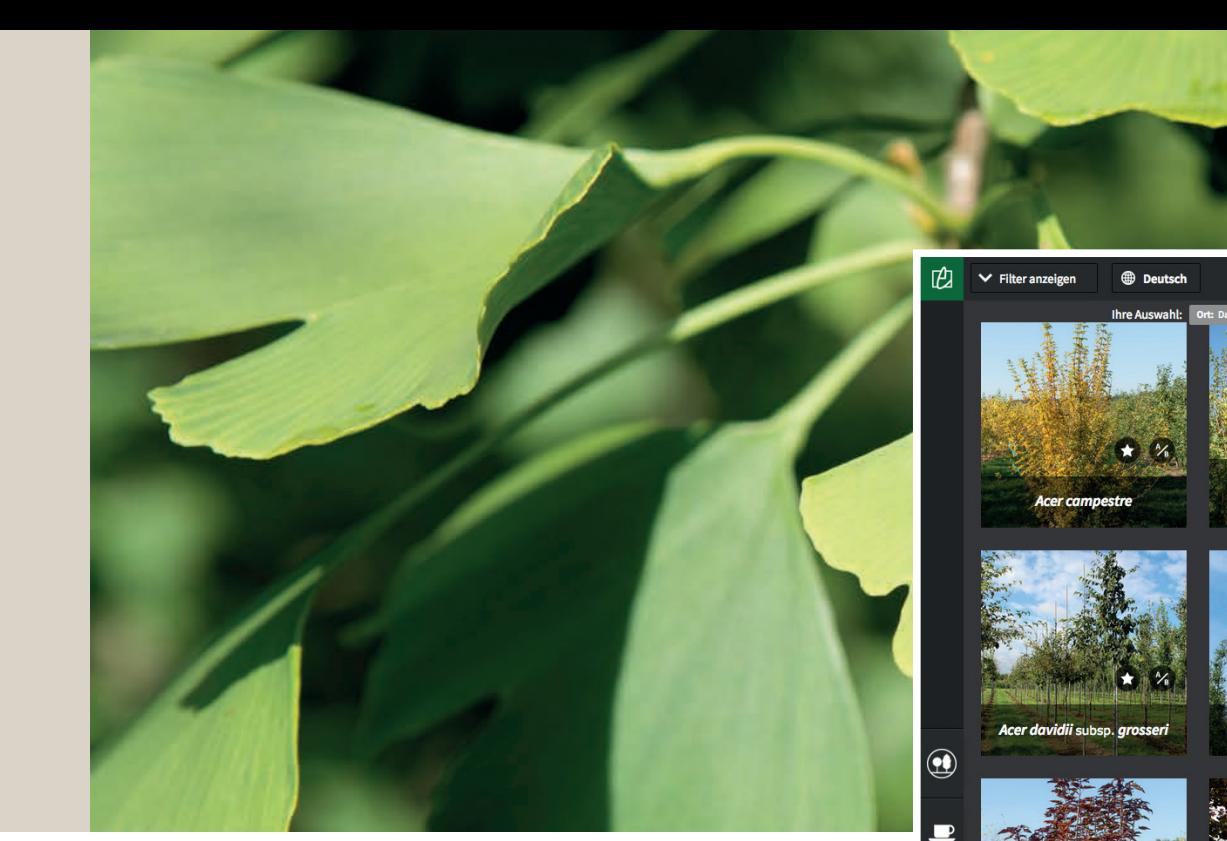

- **1.** Wählen Sie mithilfe der Filter die gewünschte Bepflanzung für Ihr Projekt oder Ihre Präsentation aus. Oder suchen Sie einfach über die Suchfunktion nach Namen.
- 2. Klicken Sie auf  $\bigcirc$  bei einer Art, um sie Ihrem Moodboard hinzuzufügen. **3.** Das war's! Öffnen Sie Ihr Moodboard über  $\overrightarrow{\bullet}$  Moodboard anschauen

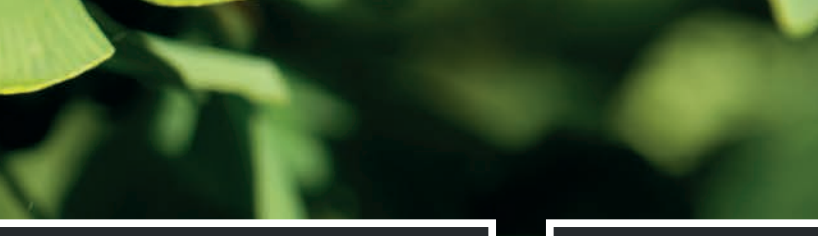

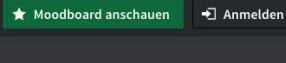

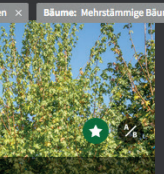

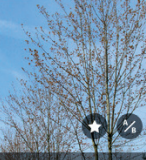

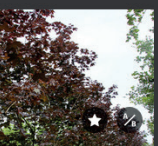

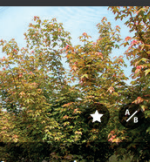

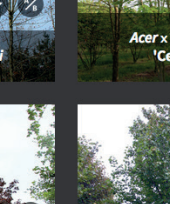

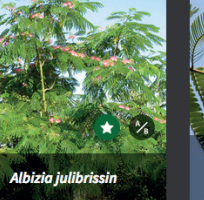

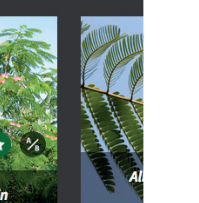

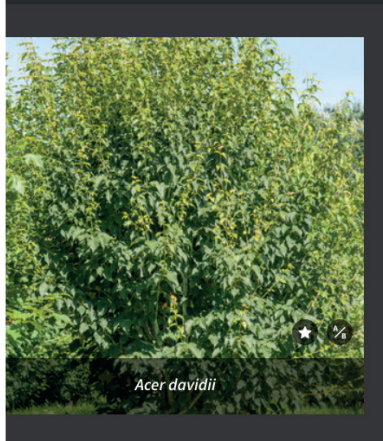

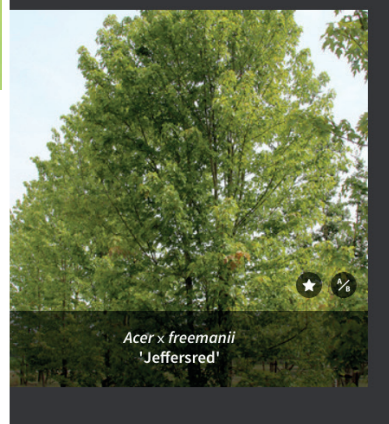

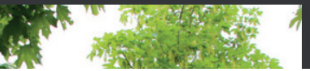

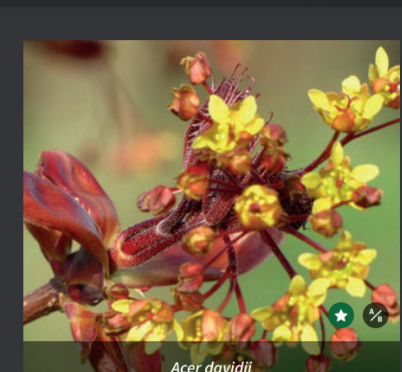

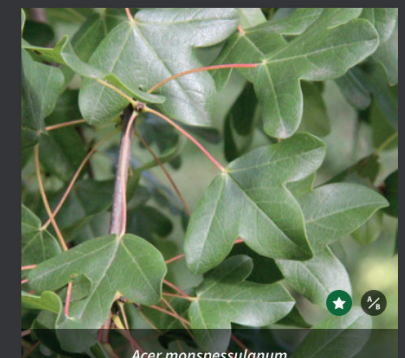

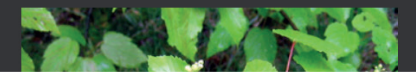

Die TreeEbb enthält auch ein praktisches Werkzeug, um Moodboards von Pflanzen zu erstellen. Das Baumlexikon ermöglicht es Ihnen, inspirierende Projekt-Moodboards für Grünprojekte und grüne Ideen zusammenzustellen.

*Es gibt verschiedene Möglichkeiten zur Gestaltung von Moodboards. So können Sie die Collage aus ausgewählten Arten anpassen.*

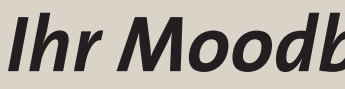

## **I** Ihre Collage anpassen

*Moodboards gestalten* 

Ihre Präsentation ist fertig!

Dieses Foto kopieren > Ein zweites Foto der Art erscheint in Ihrem Moodboard. Das Foto kann geändert werden, um mehrere Fotos einer Art auf einem Moodboard zu platzieren. Oder erstellen Sie selbst ein Moodboard einer Art.

**The Second** Vergrößerte Ansicht der Fotos > Schauen Sie sich alle Fotos auf Ihrem Moodboard in einer vergrößerten Version an.

Fotos verschieben > Geben Sie den Fotos auf einem Moodboard einen neuen Platz, indem Sie sie einfach verschieben und Ihre eigene Collage zusammenstellen.

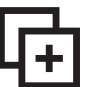

Um Moodboards zu speichern oder mit anderen zu teilen, müssen Sie ein Konto erstellen. Klicken Sie auf "Anmelden", und erstellen Sie ein Konto mit Ihrer E-Mail-Adresse. Sie erhalten eine E-Mail zur Bestätigung des Kontos. Sie können ein Moodboard auch ohne Konto erstellen. Sie haben dann aber die Möglichkeit, das Moodboard zu speichern oder mit anderen zu teilen.

Ein anderes Foto wählen > Hätten Sie lieber ein anderes Foto oder ein schönes Detail der Art? Über ein Popup-Fenster können Sie ein Foto aus der Kollektion auswählen oder die Saisonfarben auf das Moodboard setzen.

Geben Sie dem Moodboard einen Namen.

## Moodboards speichern und teilen

Wenn Sie angemeldet sind, werden Ihre Moodboards in einer Liste gespeichert. Über die Schaltfläche "Moodboard auswählen" finden Sie eine Übersicht der gespeicherten Moodboards, inkl. des aktiven Moodboards. Dort können Sie den Namen eines Moodboards ändern, Moodboards entfernen oder ein neues Moodboard starten.

Sie Ihr Moodboard mit anderen, indem Sie den Link kopieren und ihn per E-Mail oder auf eine andere Weise verschicken.

Um einem Moodboard Arten hinzuzufügen, klicken Sie auf < Zurück zur Übersicht, wo Sie weitere Arten aus der TreeEbb über das Sternchen hinzufügen können.

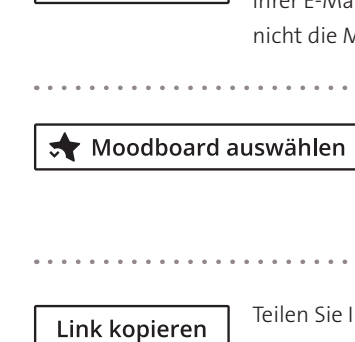

PDF herunterladen

 $\rightarrow$  Anmelden

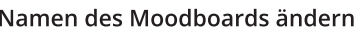

Foto von Moodboard entfernen > Das Foto wird von Ihrem Moodboard gelöscht.

 $\vert$   $\boldsymbol{\zeta}\vert$  Zurück zur Übersicht

*Möchten Sie mehrere Moodboards erstellen, Moodboards speichern oder Moodboards mit anderen teilen? Dann erstellen Sie über die Schaltfläche "Registrieren" [inloggen] ein Konto in der TreeEbb. Von diesem Moment an können Sie sich mit Ihrer E-Mail-Adresse und Ihrem Passwort anmelden und haben endlose Möglichkeiten, um Moodboards zu erstellen, zu speichern und zu teilen.*

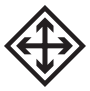

# *Ihr Moodboard mit anderen teilen*

## **C** Get in the mood

### Bäume für kleine Gärten

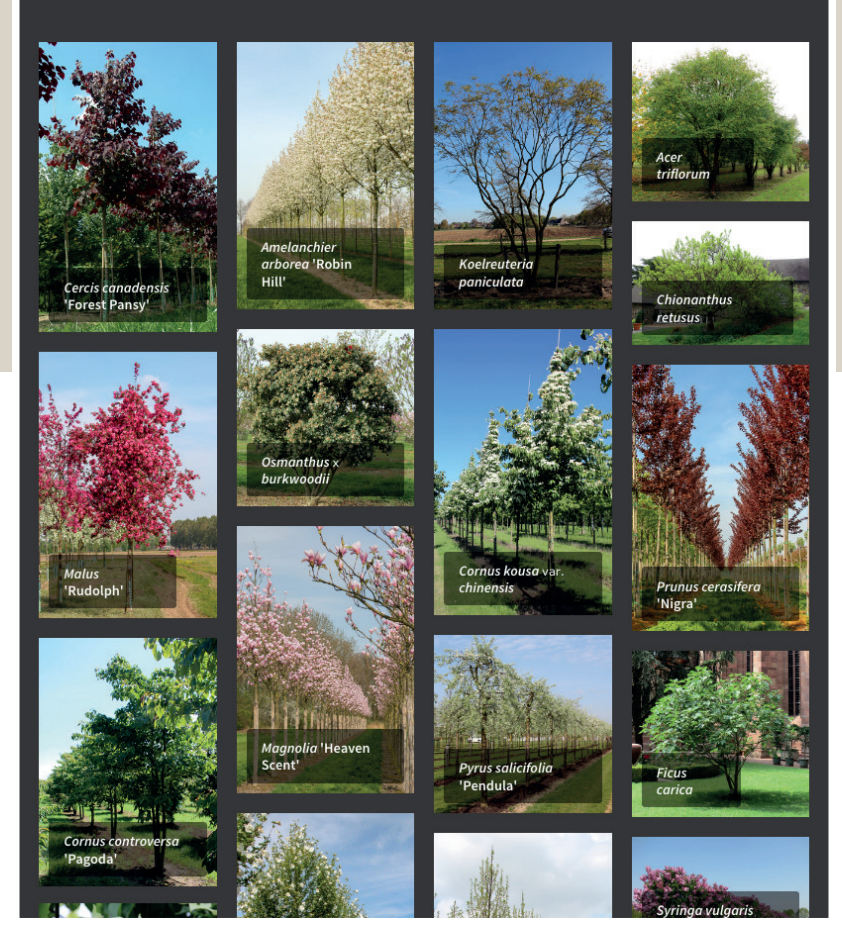

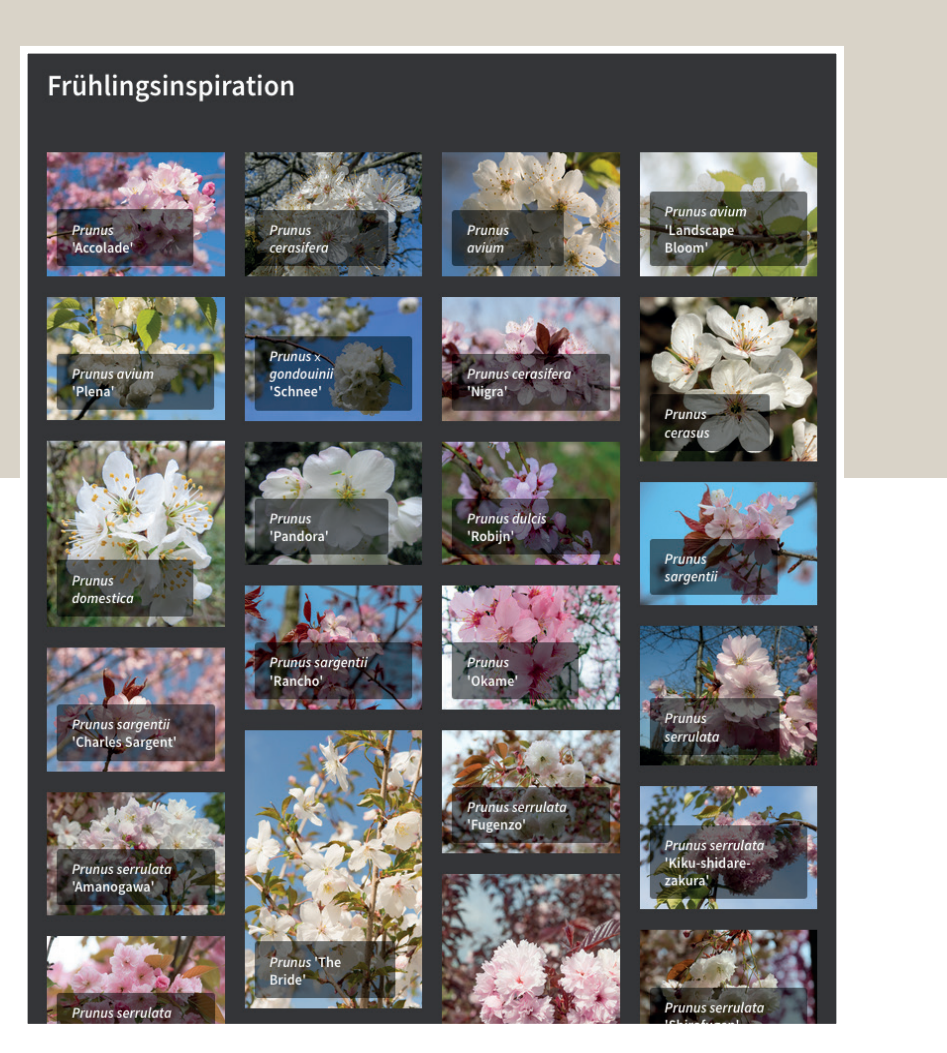

#### Malus baccata 'Street Parade'

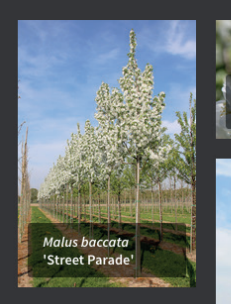

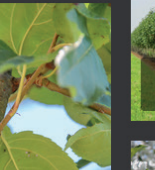

Malus baccata<br>Street Parade' Street Parade' **Contracto** 

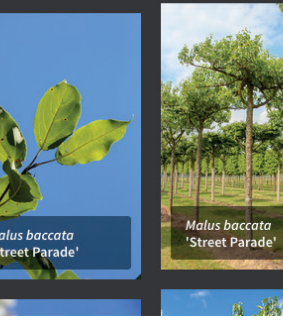

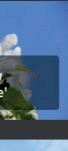

reet Parade

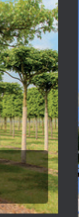

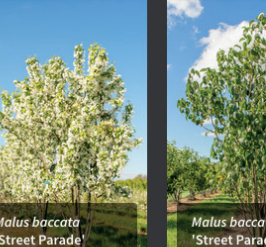

Malus baccata<br>'Street Parade'

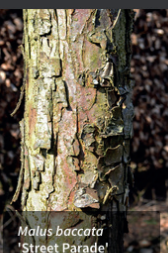

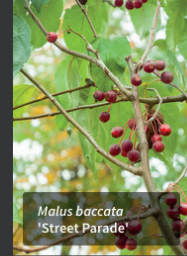

### Bäume für Landgut

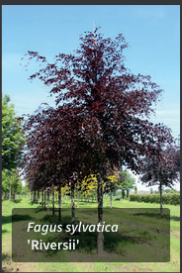

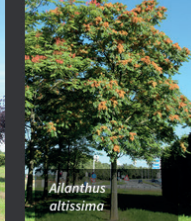

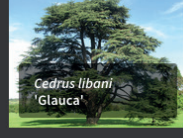

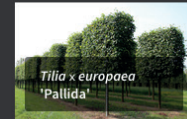

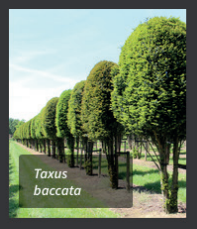

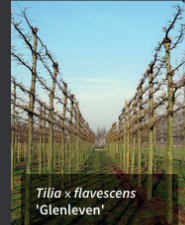

**CARD COMPANY** 

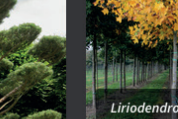

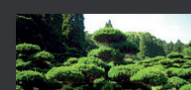

Acer saccharin<br>'Pyramidale'

Prunus Iusitanica<br>'Angustifolia'

Parrotia

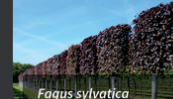

Tausende von Baum- und Pflanzenarten . . . . . . . . .

. . . . . . . .

Einfache Suche nach Anwendung, Größe, Farbe, Form, Standort und anderen Pflanzenmerkmalen

Umfangreiche Artenbeschreibungen und inspirierende Fotos

 $\begin{smallmatrix}&&1\\1&1&1&1&1&1&1&1&1&1\end{smallmatrix}$ Bäume vergleichen und nach Alternativen suchen

> . . . . . . . . Eigene Projekt-Moodboards erstellen

> > . . . . . . . .

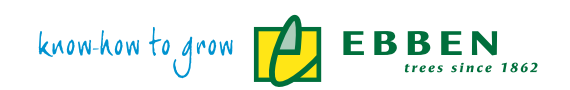

www.ebben.de | www.treeebb.de

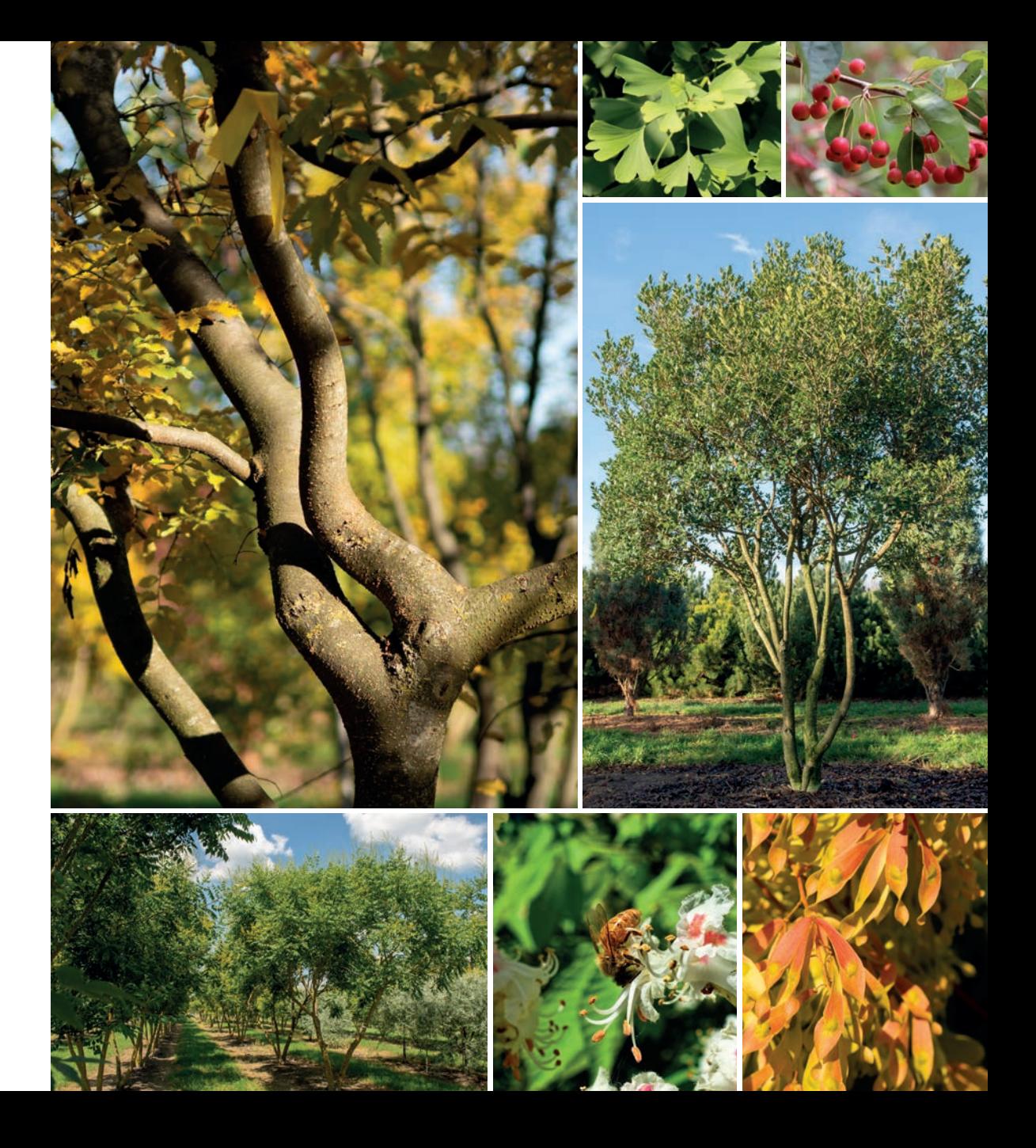